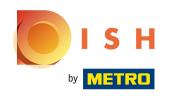

#### Click Content under Design and content.  $\bigcap$

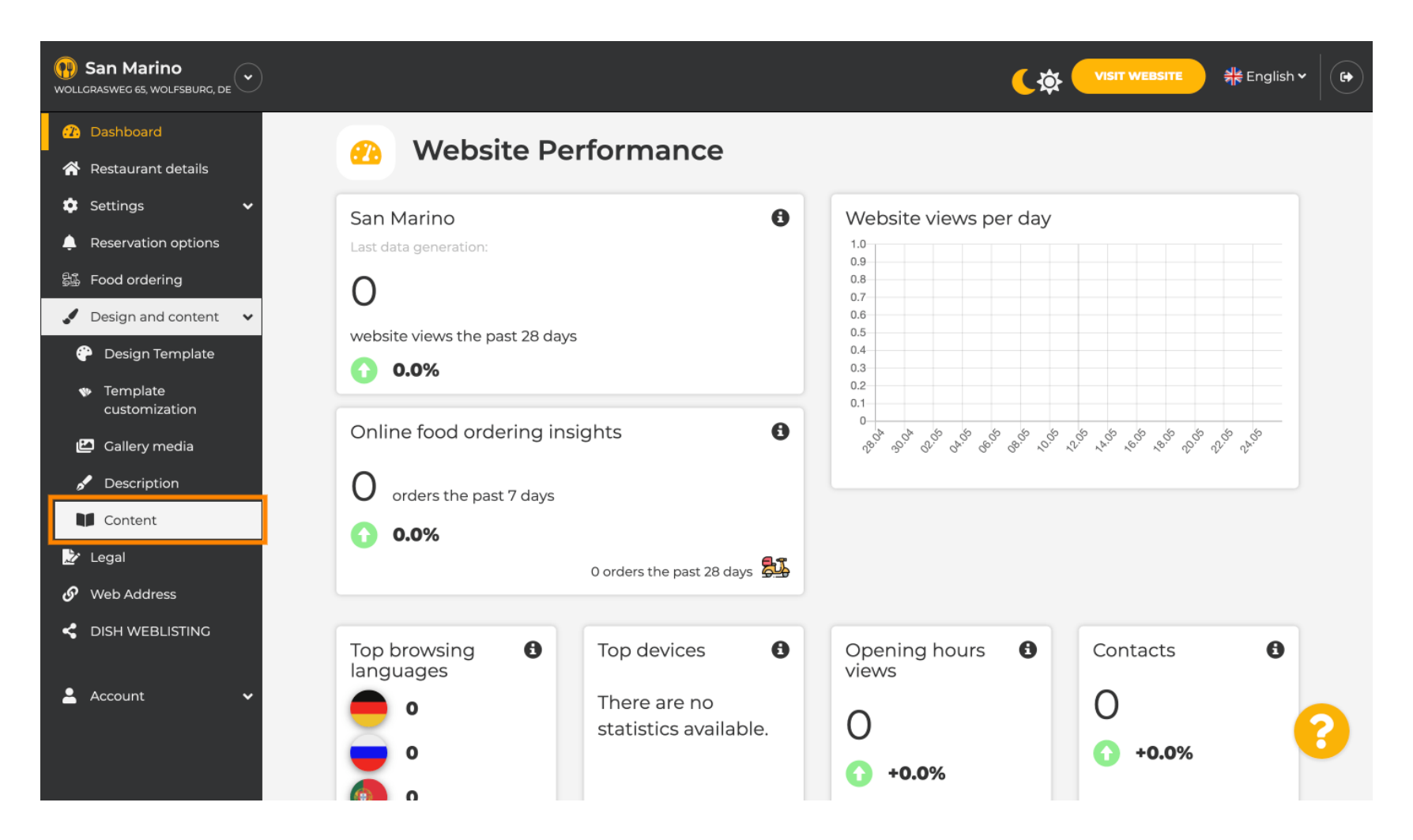

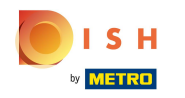

#### Create content block at the desired position. We recommend to position it under "About Us" Ω

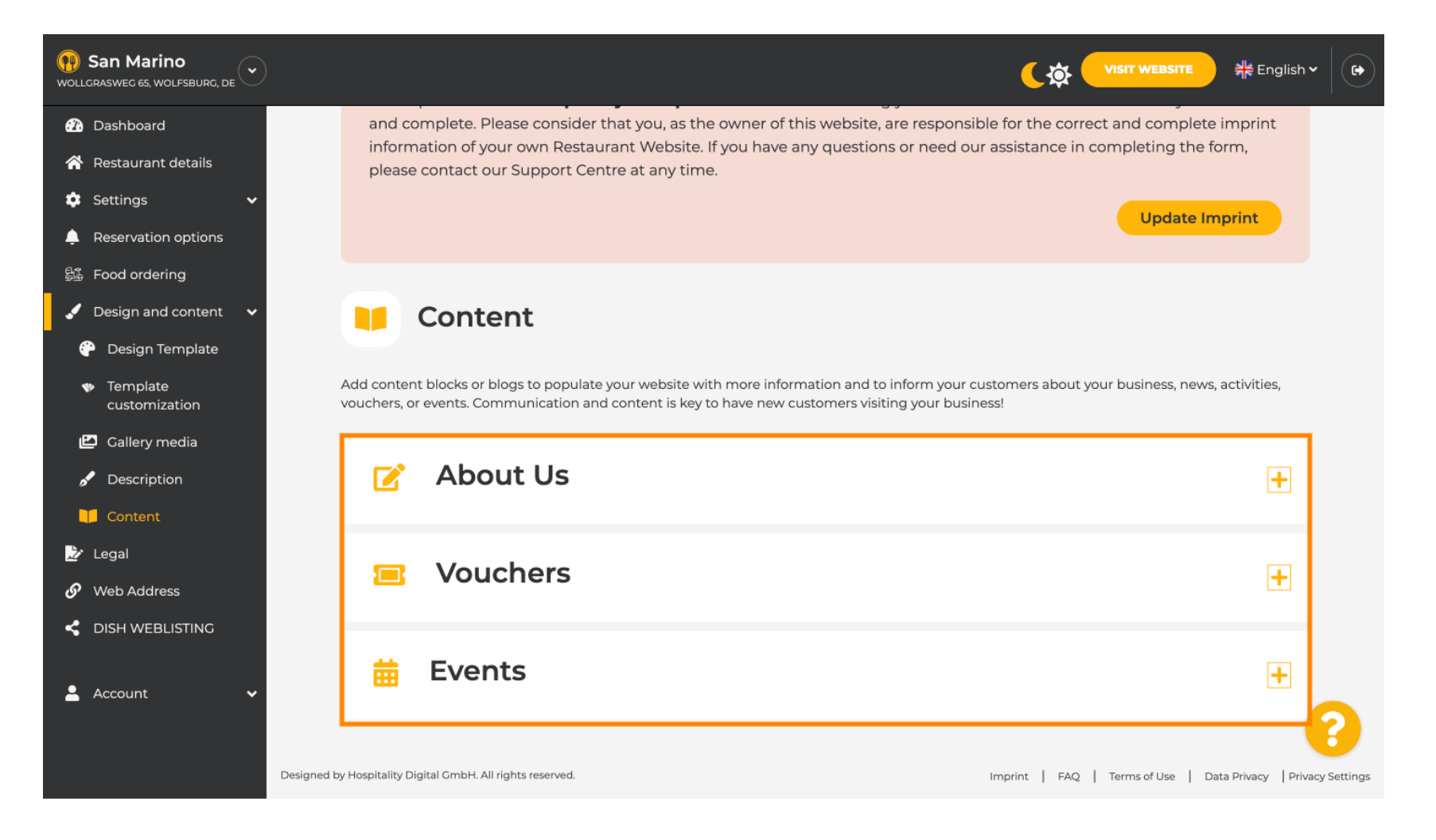

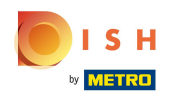

#### Click ADD A CONTENT BLOCK. Ω

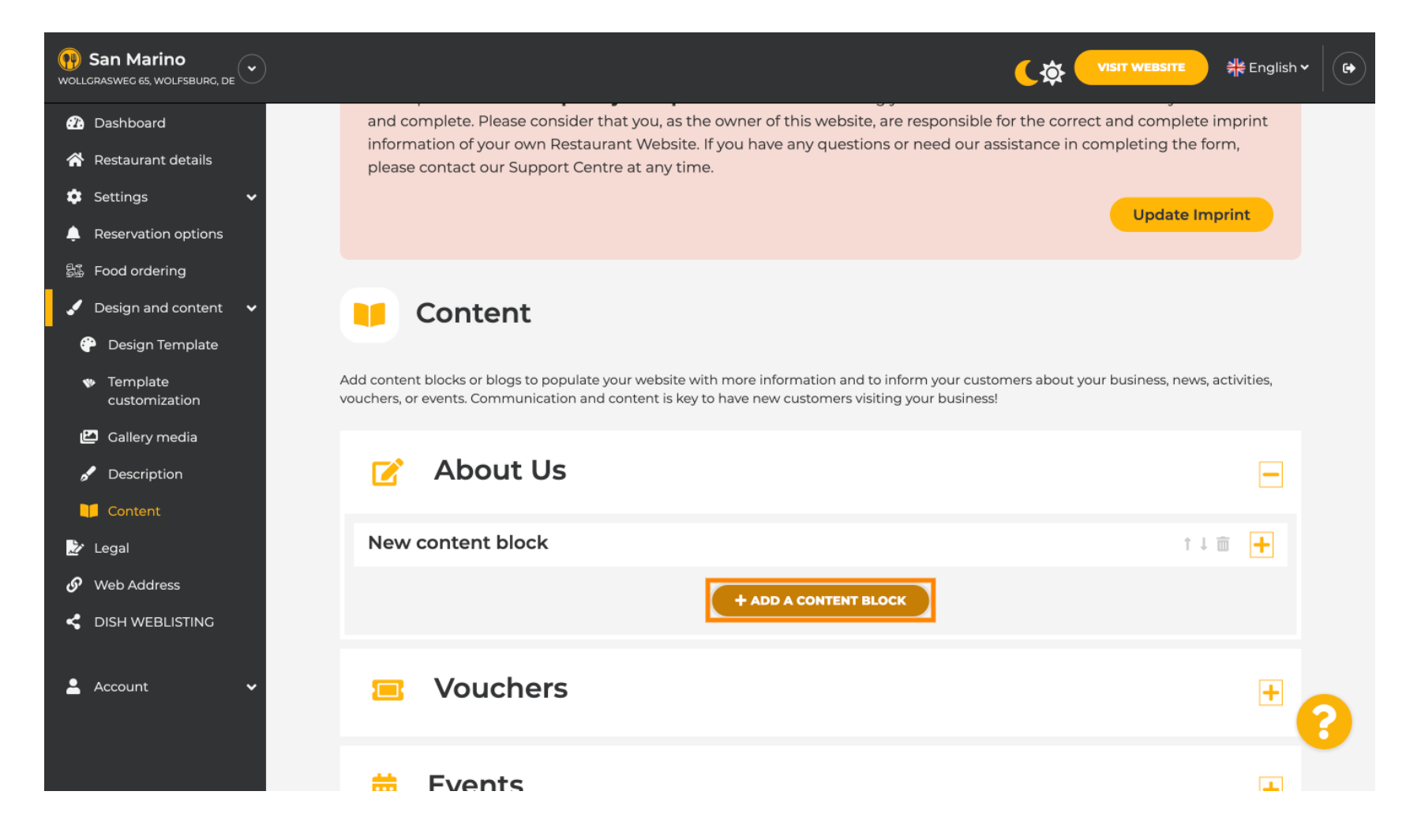

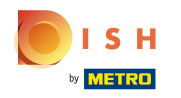

## Type in the Title of the new content. E.g.: Your order via WhatsApp  $\boxed{T}$

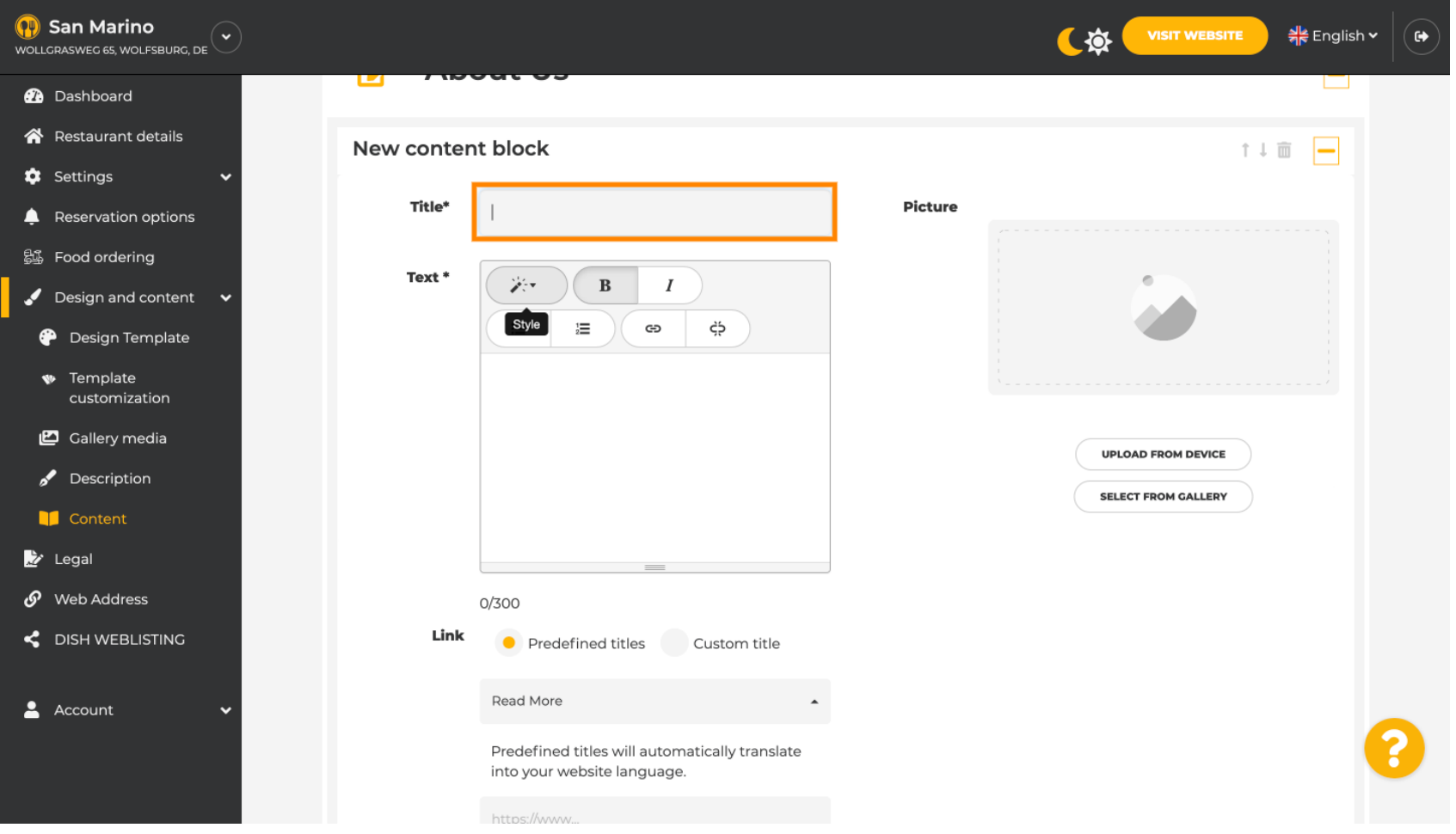

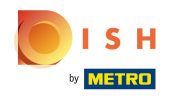

#### Describe the block by typing in the desired text. E.g.: Write us on WhatsApp  $\boxed{T}$

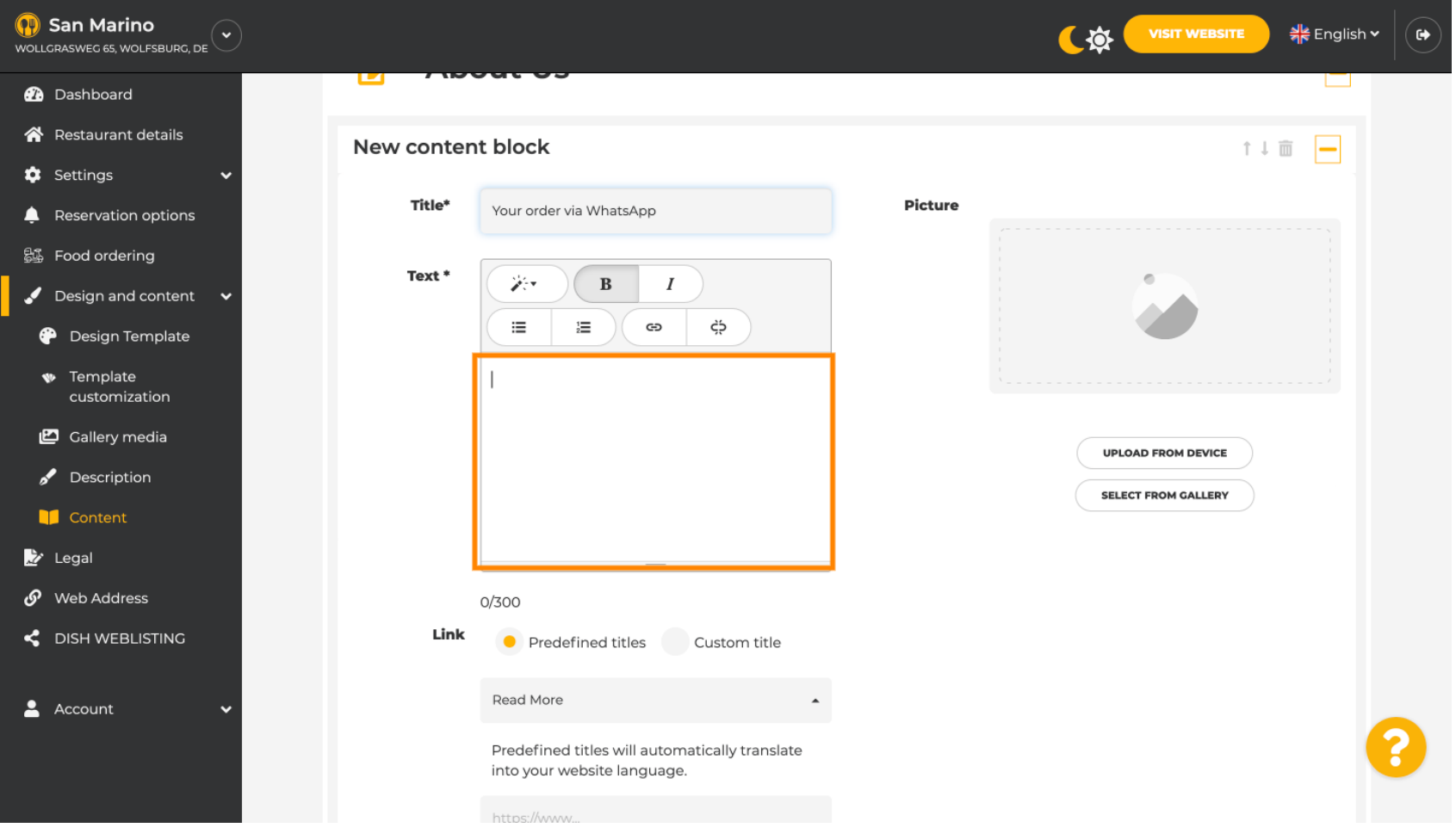

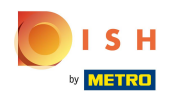

 $\boldsymbol{0}$ 

# To set the individual button-title on the website, click Custom title. Button are not displayed in the design template "Classic" mode.

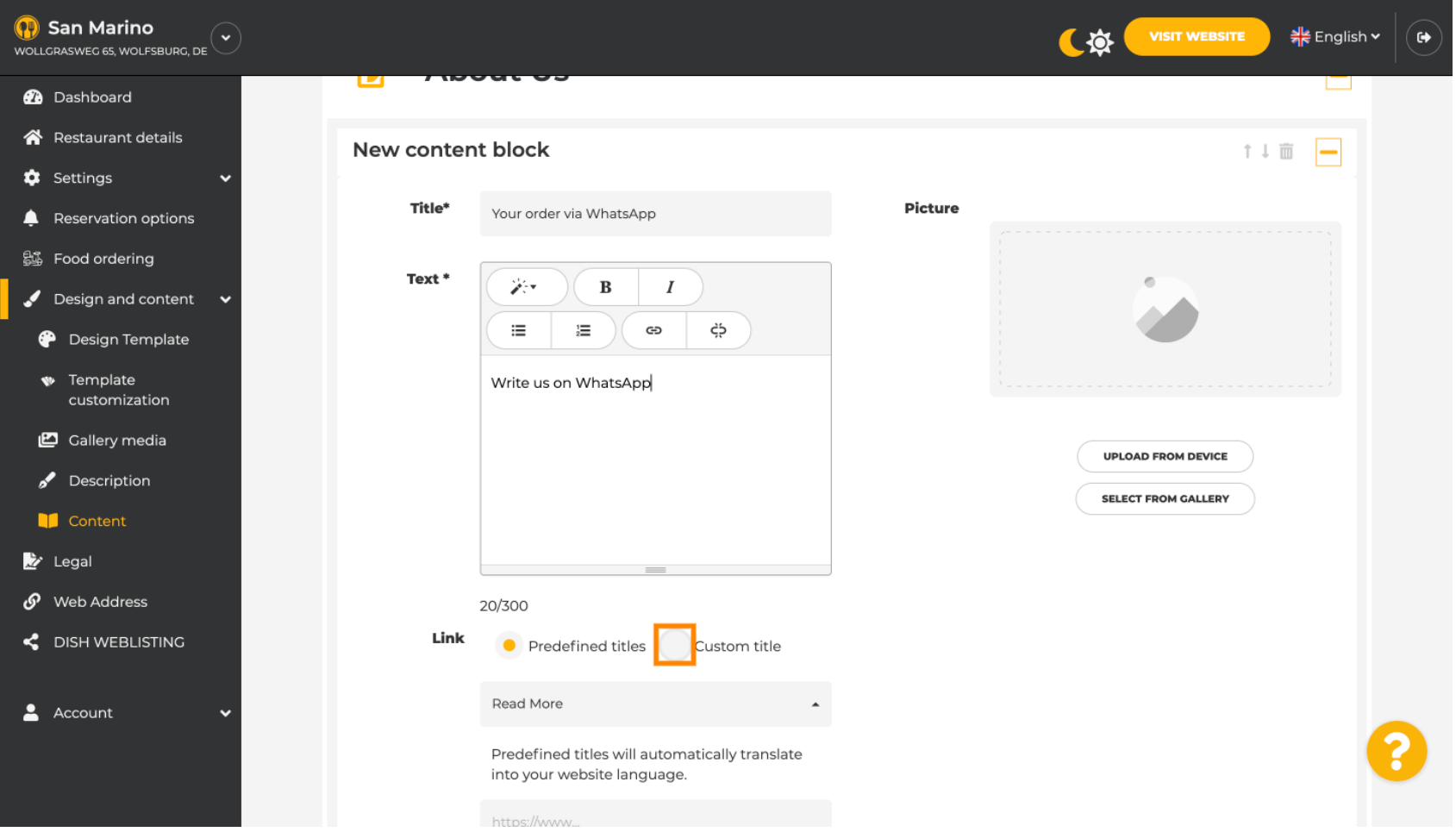

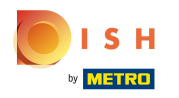

## Type in the individual button-title. E.g.: Click to Chat  $\boxed{T}$

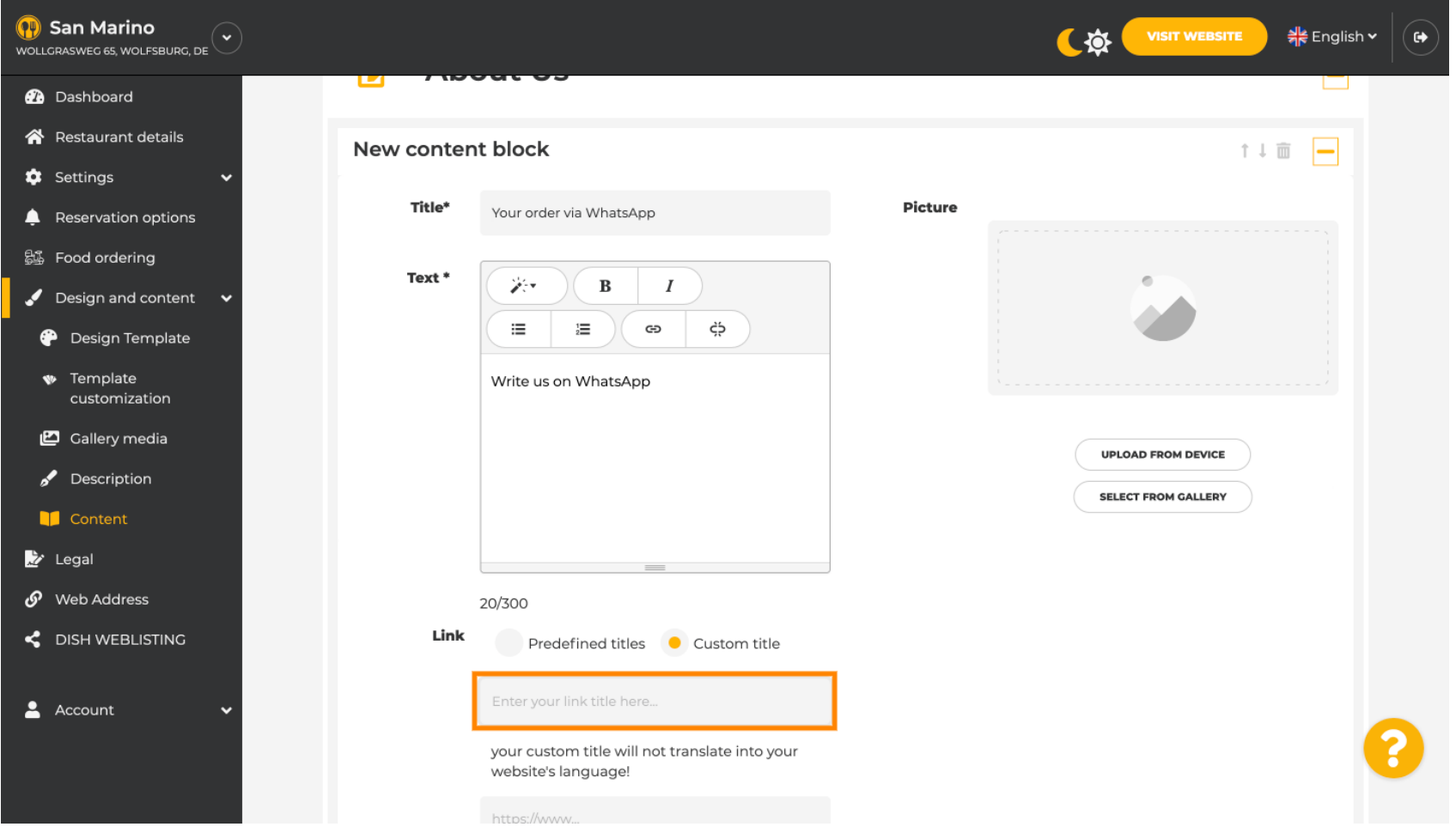

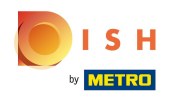

 $\boxed{T}$ 

# Now insert or type in the Click to Chat link of your WhatsApp number. How to create your own WhatsApp Click to Chat link you can read here: https://faq.whatsapp.com/5913398998672934

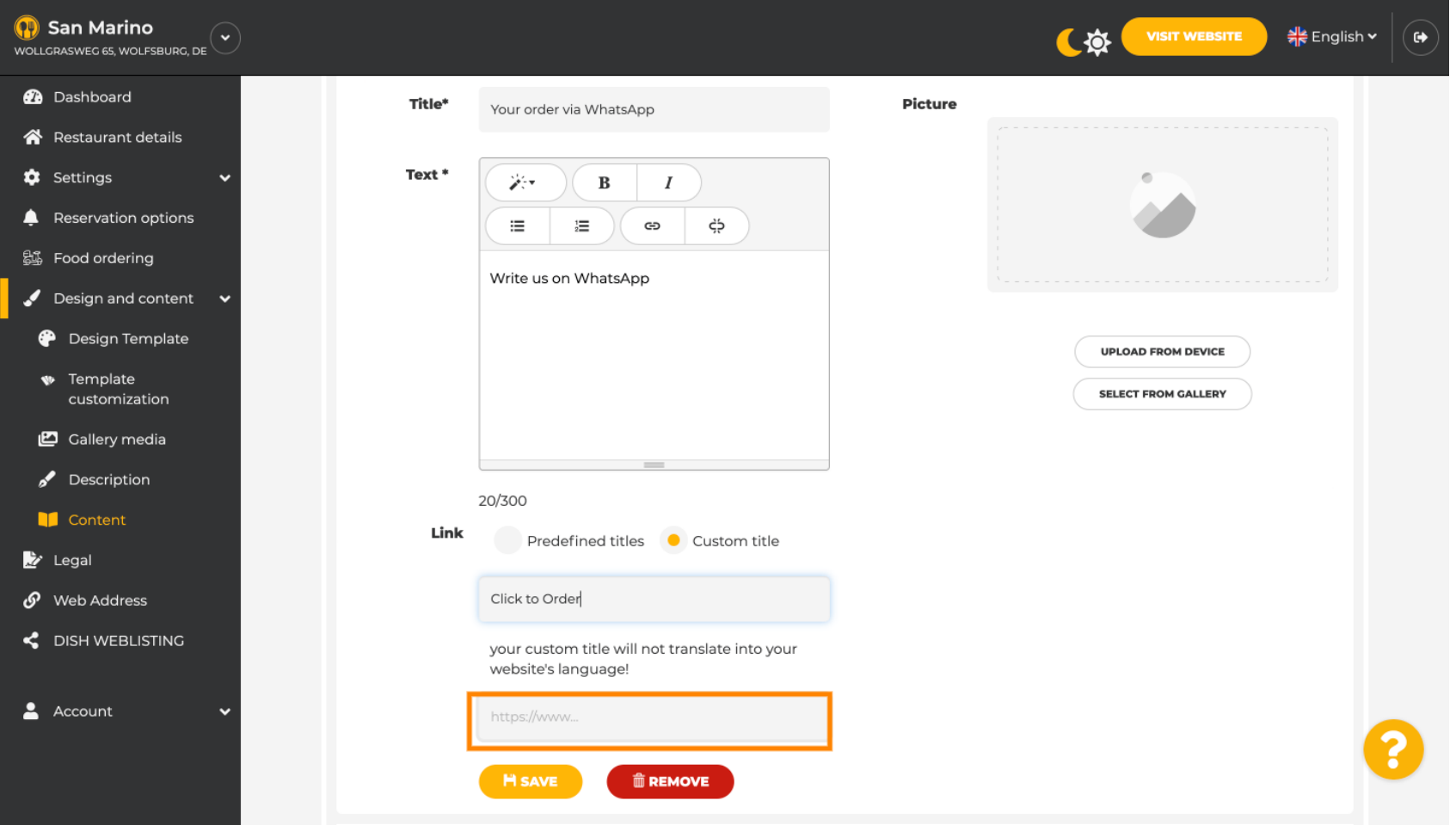

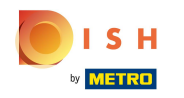

## To make this more inviting, you can upload an image. The image must be 500x500 pixel.  $\bullet$

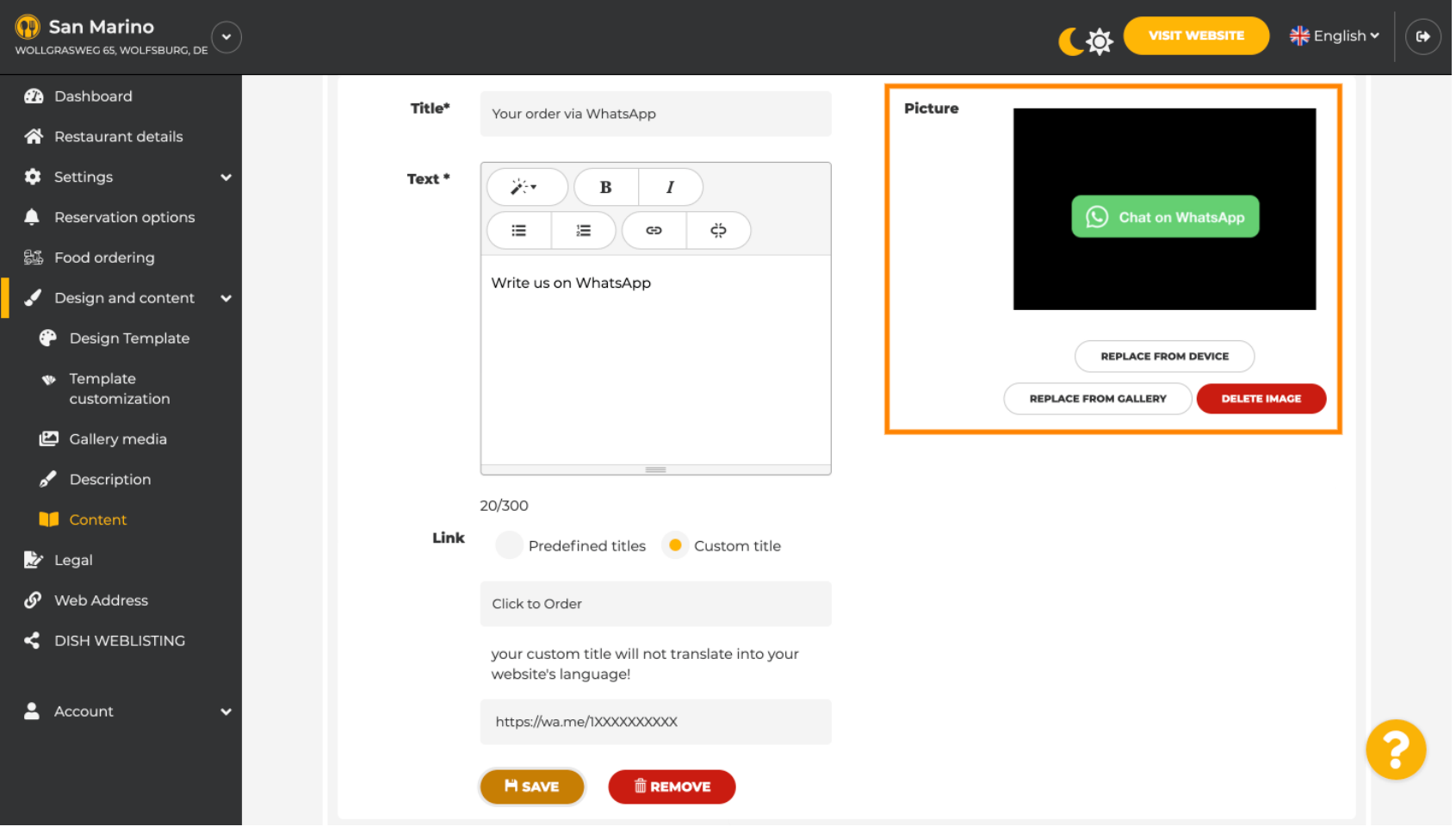

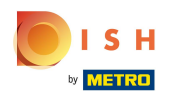

## Scroll down and click Save.  $\boldsymbol{0}$

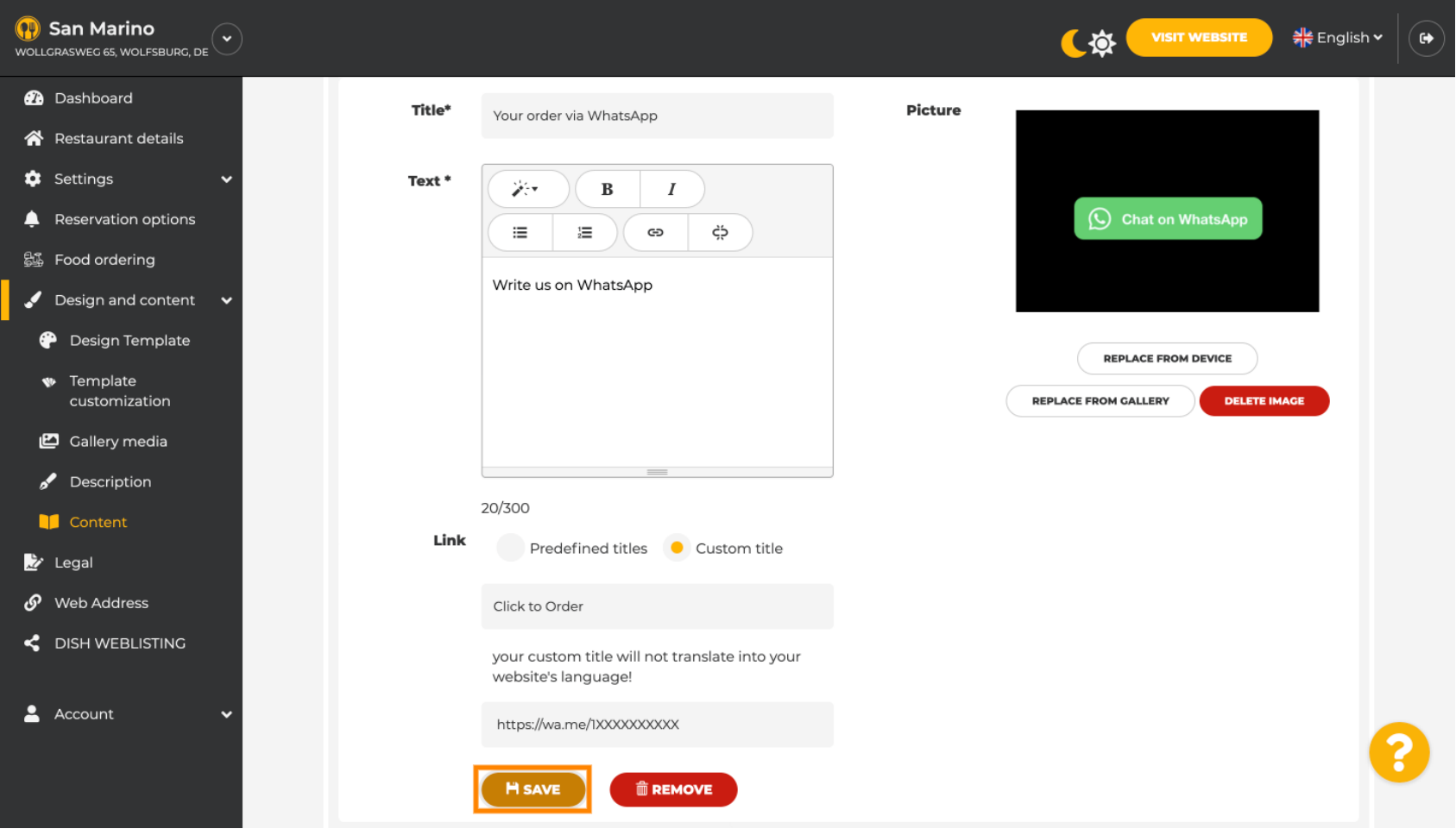

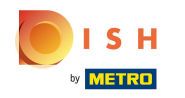

## Now check if everything has worked. To do this, click on VISIT WEBSITE.  $\bullet$

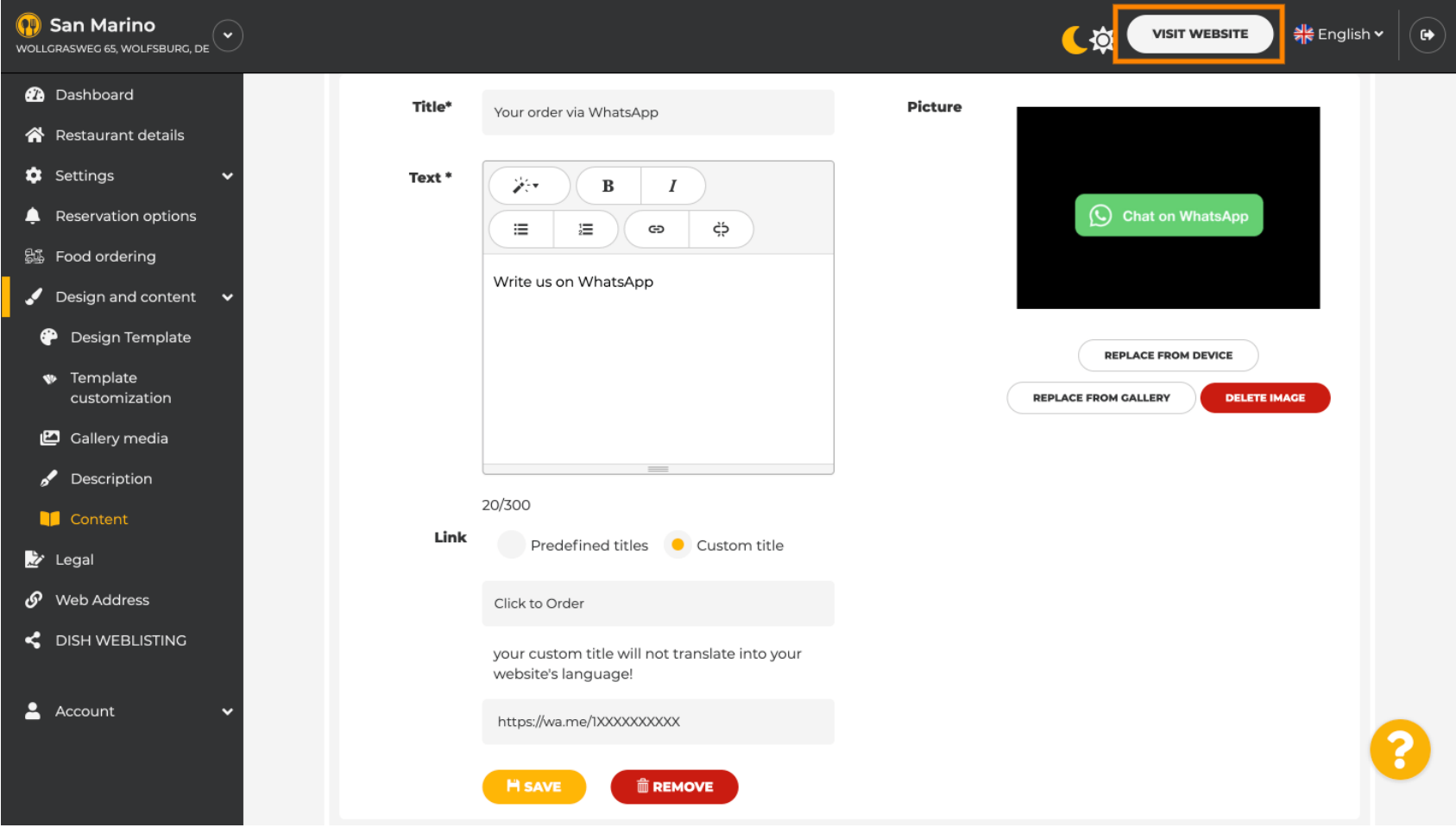

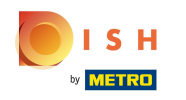

#### This is what it could look like. That's it. You're done.  $\bigcirc$

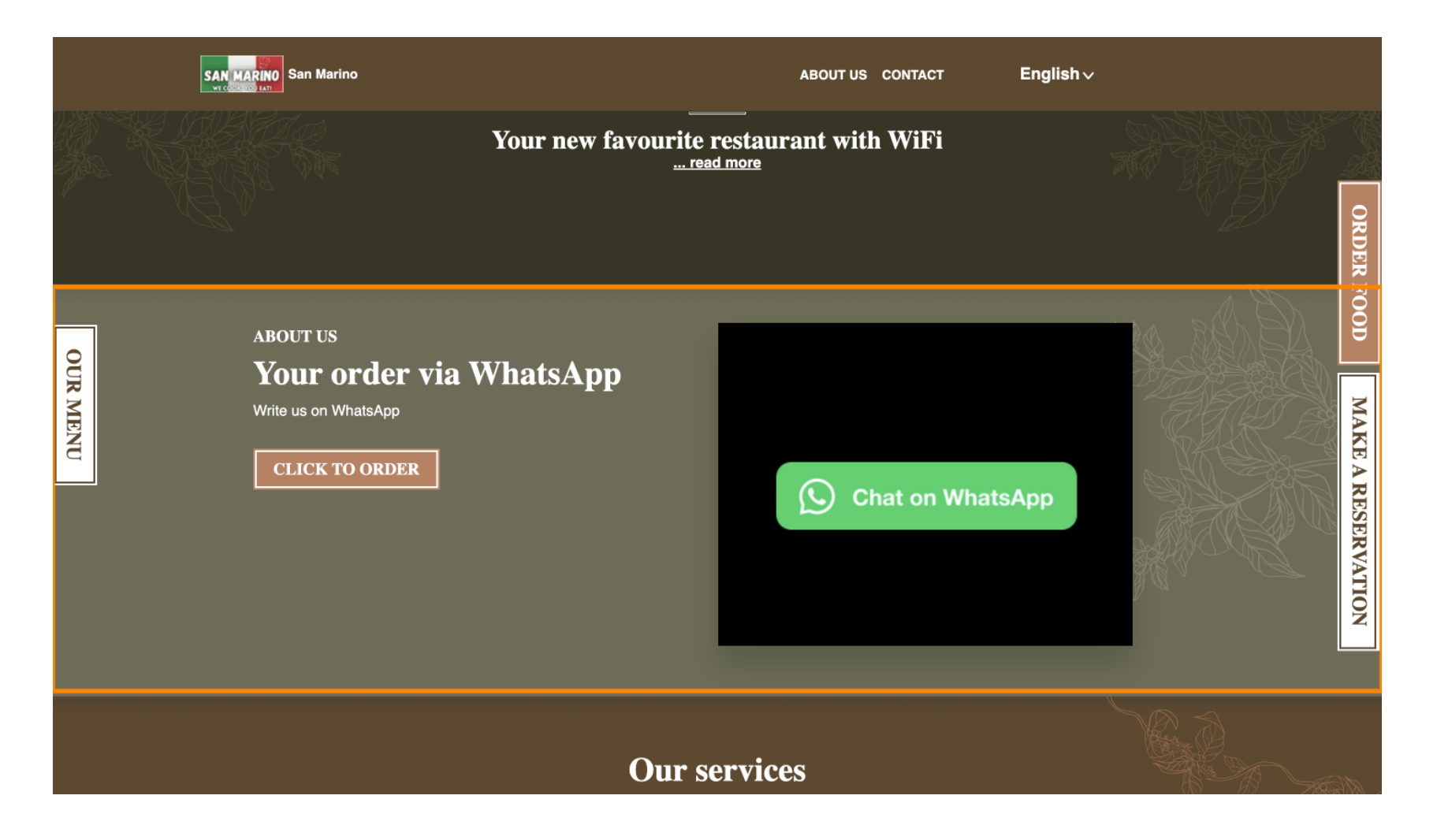

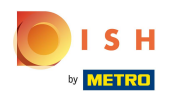

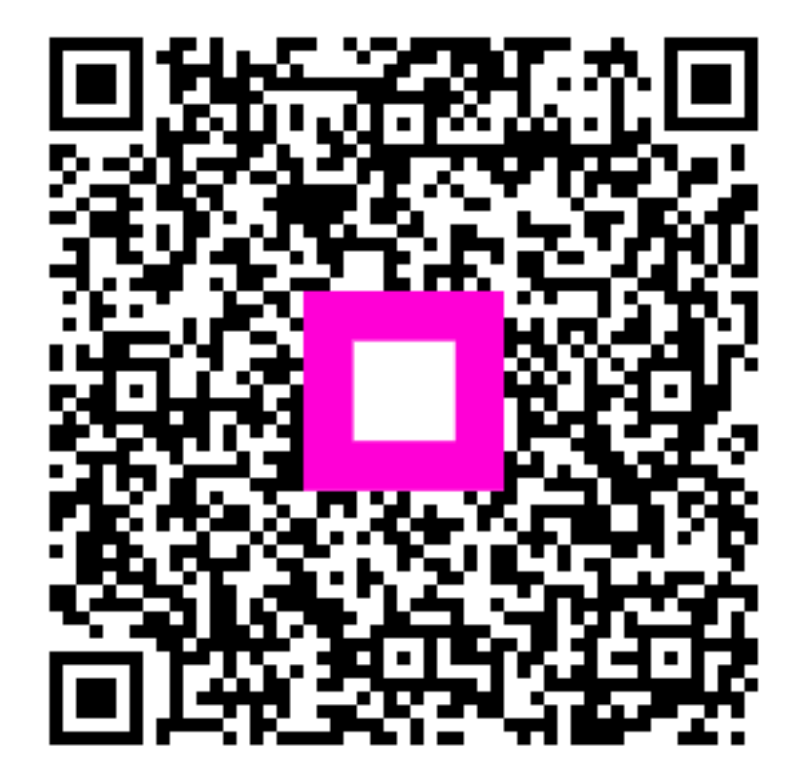

Scan to go to the interactive player